## **Etapas para inscrições de participantes externos à UFRN**

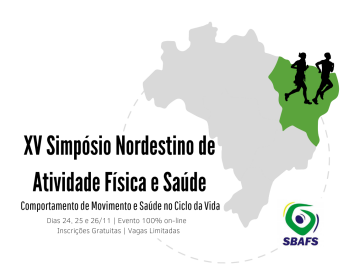

Etapa 1: digite "sigeventos" no google e acesse o link da UFRN.

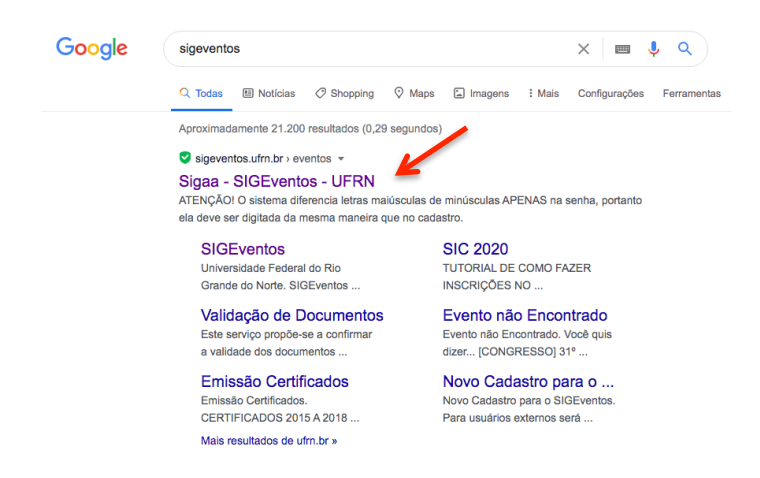

Etapa 2: clique em "cadastre-se (somente usuários externos à UFRN)".

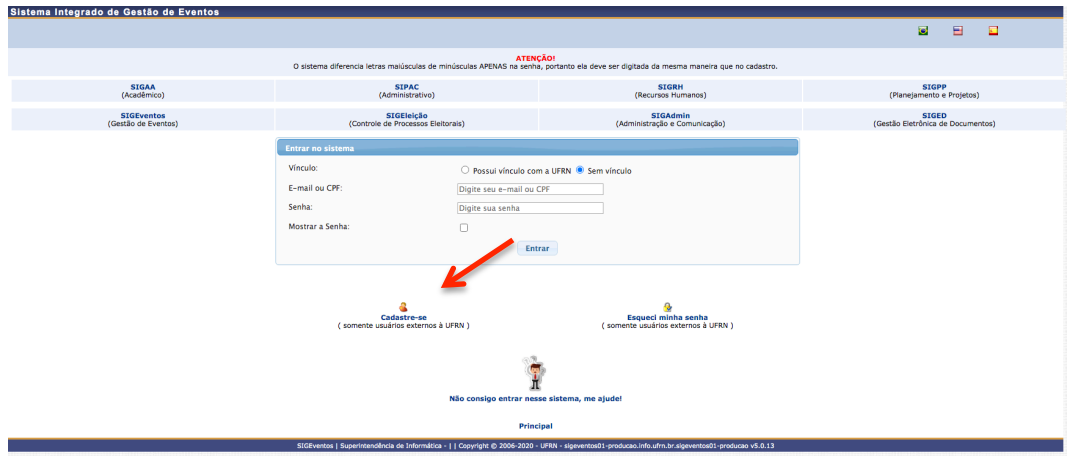

Etapa 3: preencha todas as informações e clique em "cadastrar".

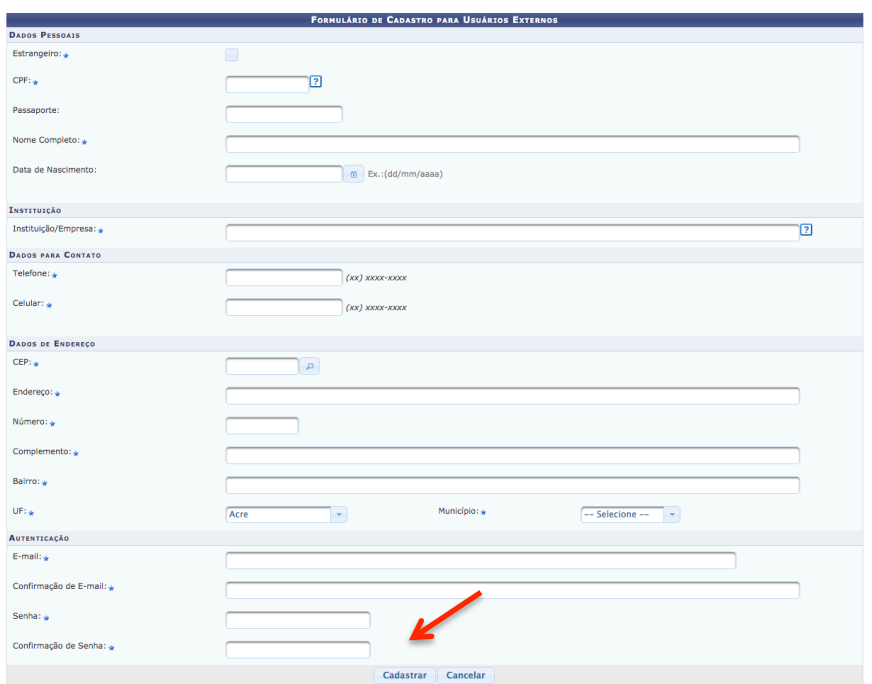

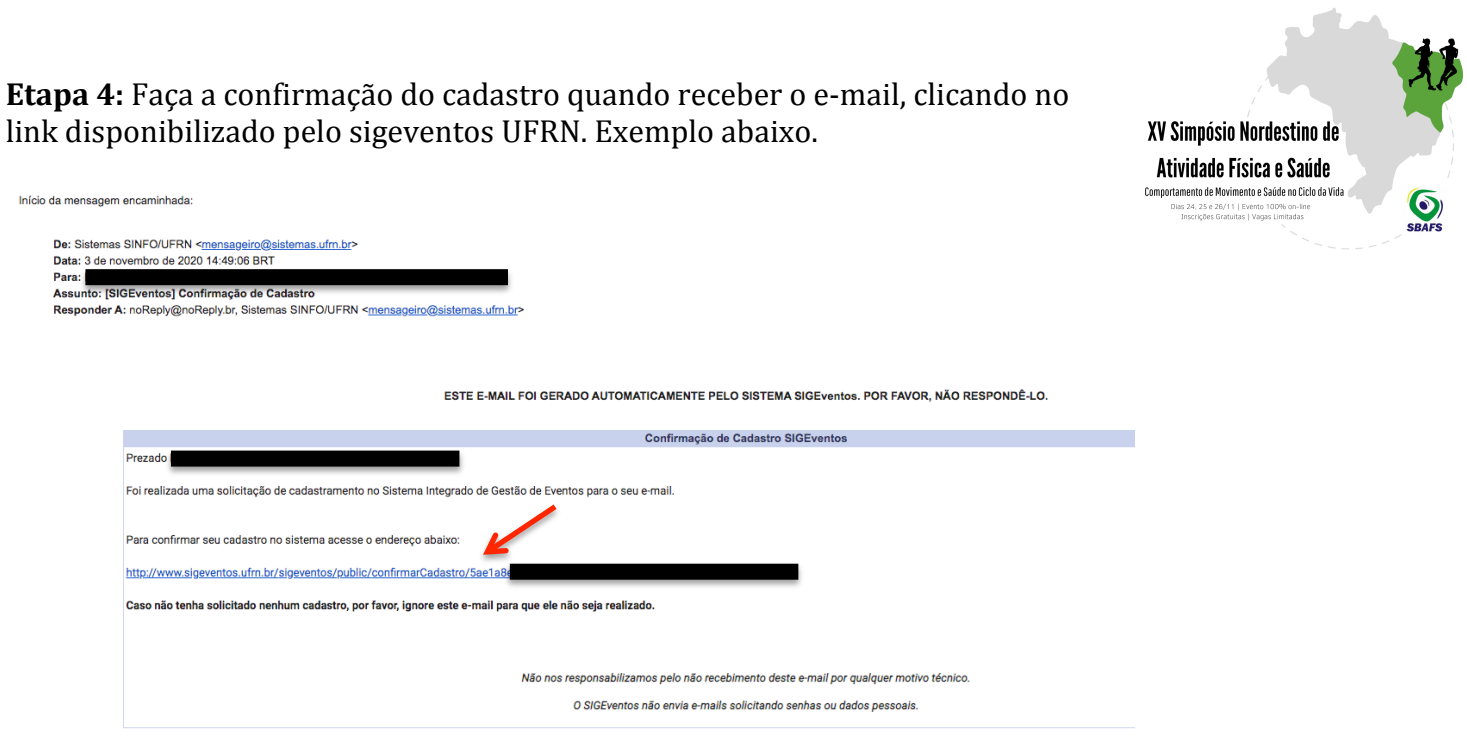

**Etapa 5:** após confirmar o cadastro, preencha seu e-mail ou CPF e senha para ter acesso ao sigeventos como participante. Não esqueça de clicar em "sem vínculo".

mática - UFRM

SIGEventos | Copyright 2006 - Superintendência de Info

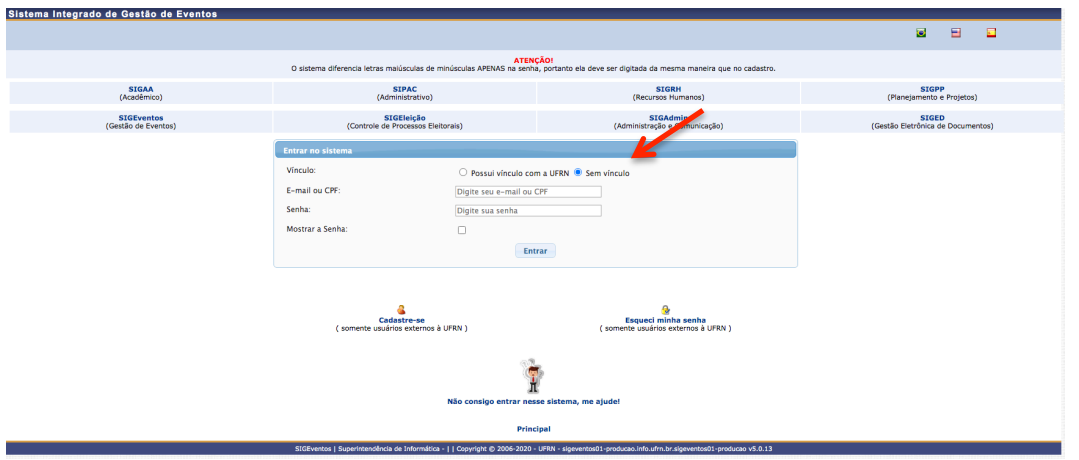

Etapa 6: ao acessar o sigeventos, clique em eventos abertos para encontrar o link de inscrições do XV Simpósio Nordestino de Atividade Física e Saúde.

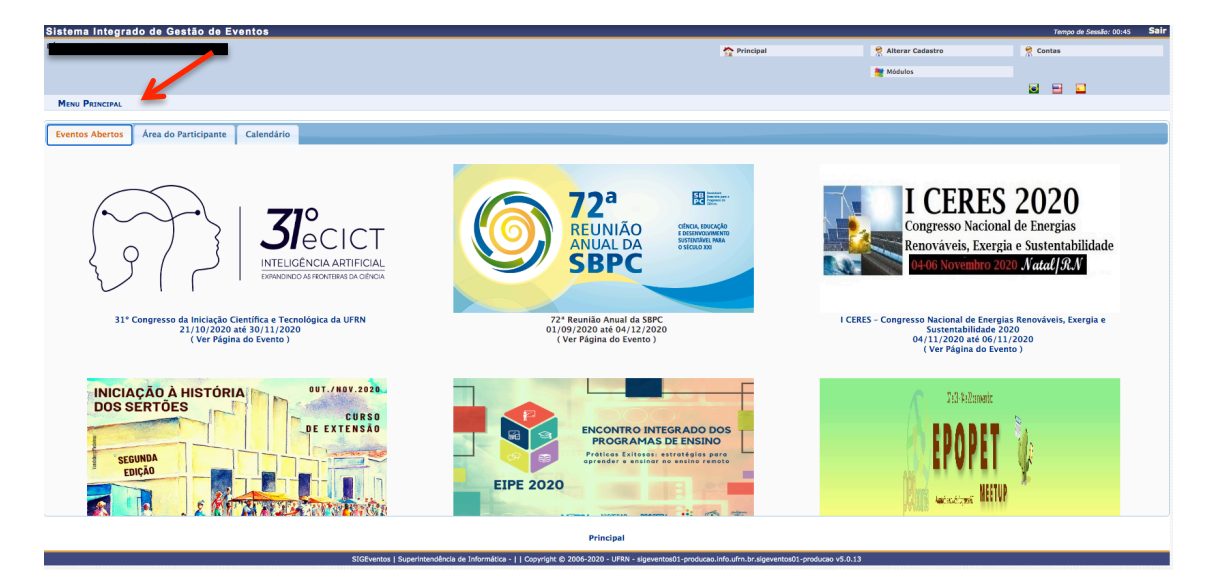

Etapa 7: clique em "inscrições e submissões de trabalhos".

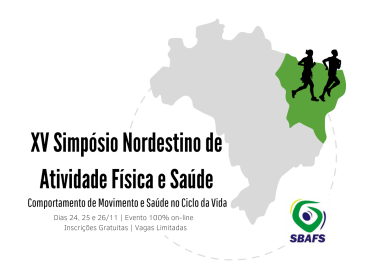

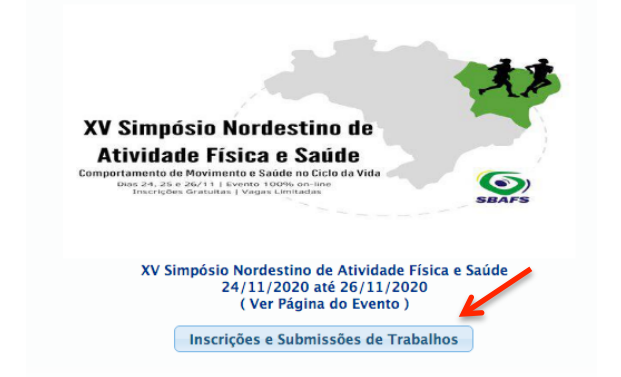

Etapa 8: clique em "realizar uma nova inscrição".

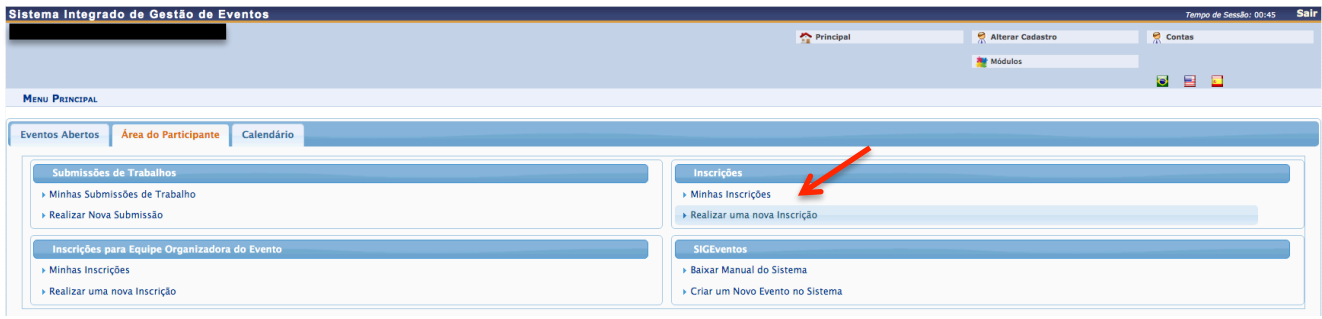

**Etapa 9:** clique na seta **VERDE** para realizar a inscrição.

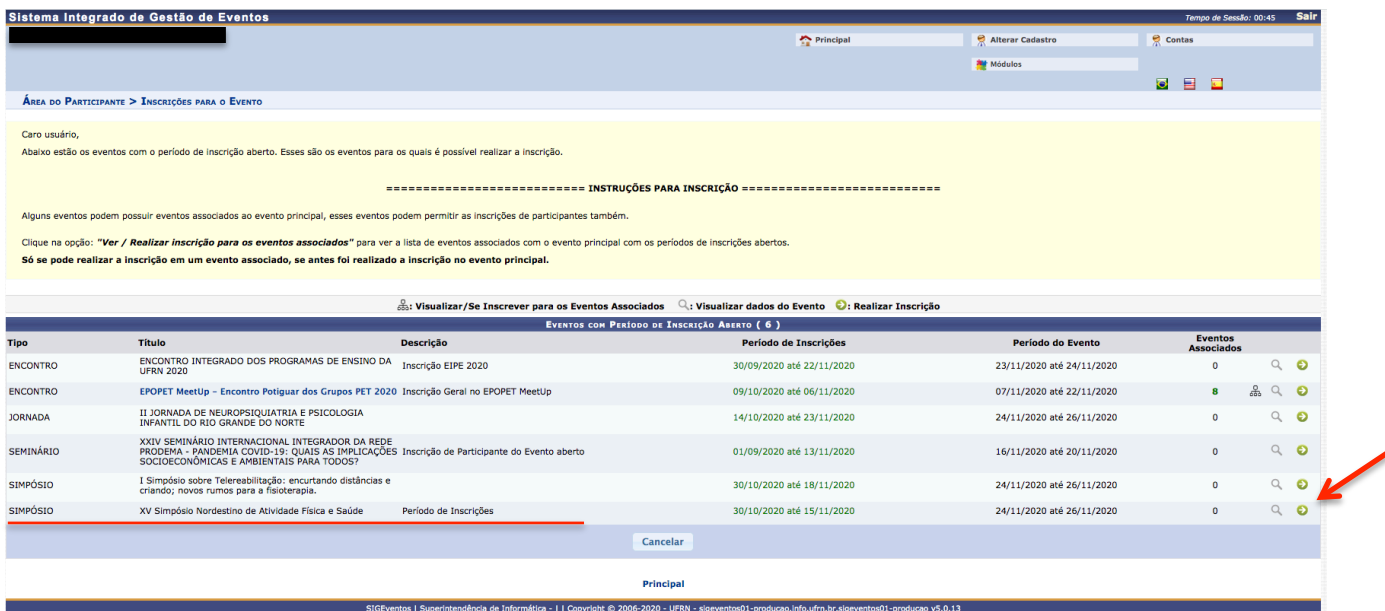

Etapa 10: clique em "inscrever-se".

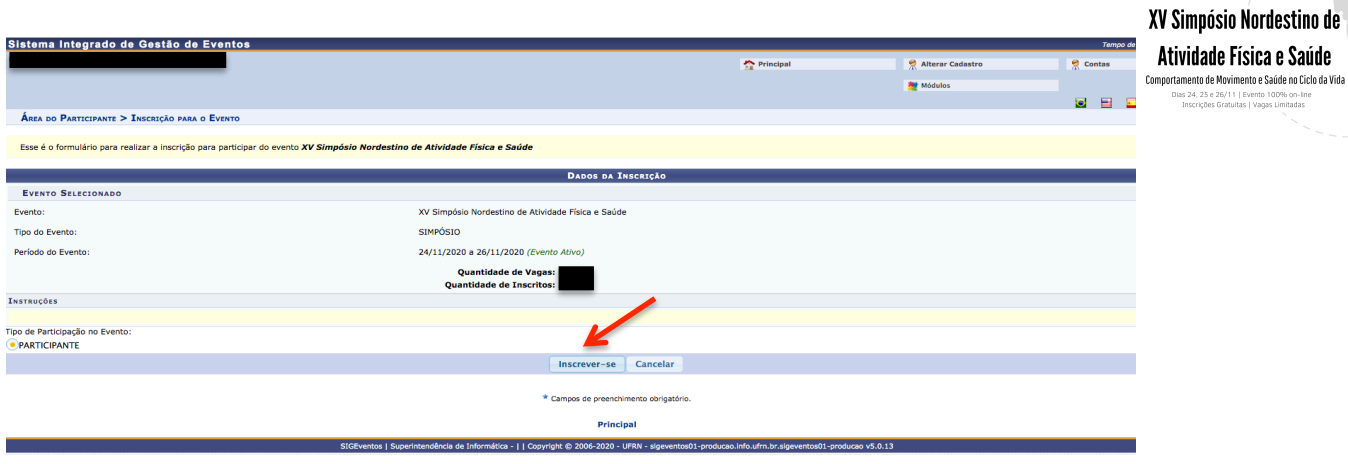

**SBAFS** 

## Etapa 11: você está inscrito no evento!

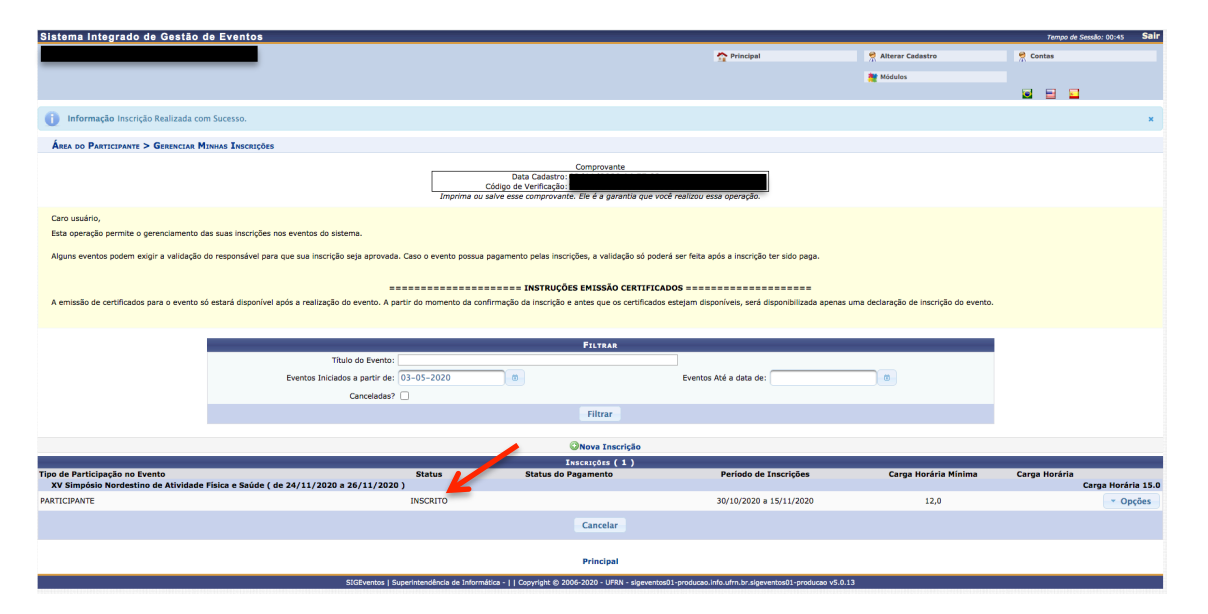